# **Le menu démarrer de Windows 10**

Le **menu démarrer** est le menu principal de l'interface de Windows. Il est accessible en cliquant sur le bouton situé en bas à gauche de l'écran. Ce bouton est identifiable par le logo de Windows

Il permet de lancer des logiciels, d'accéder à ses données personnelles, de configurer l'ordinateur, de faire une recherche sur l'ordinateur pour retrouver ses documents et permet également de mettre en veille, redémarrer ou éteindre l'ordinateur.

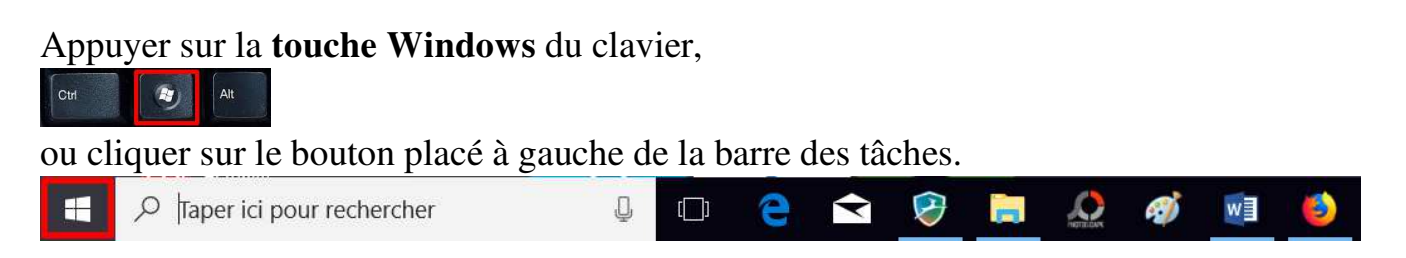

Cliquer sur bouton en haut à gauche (**Développer**) pour afficher l'ensemble des éléments du menu.

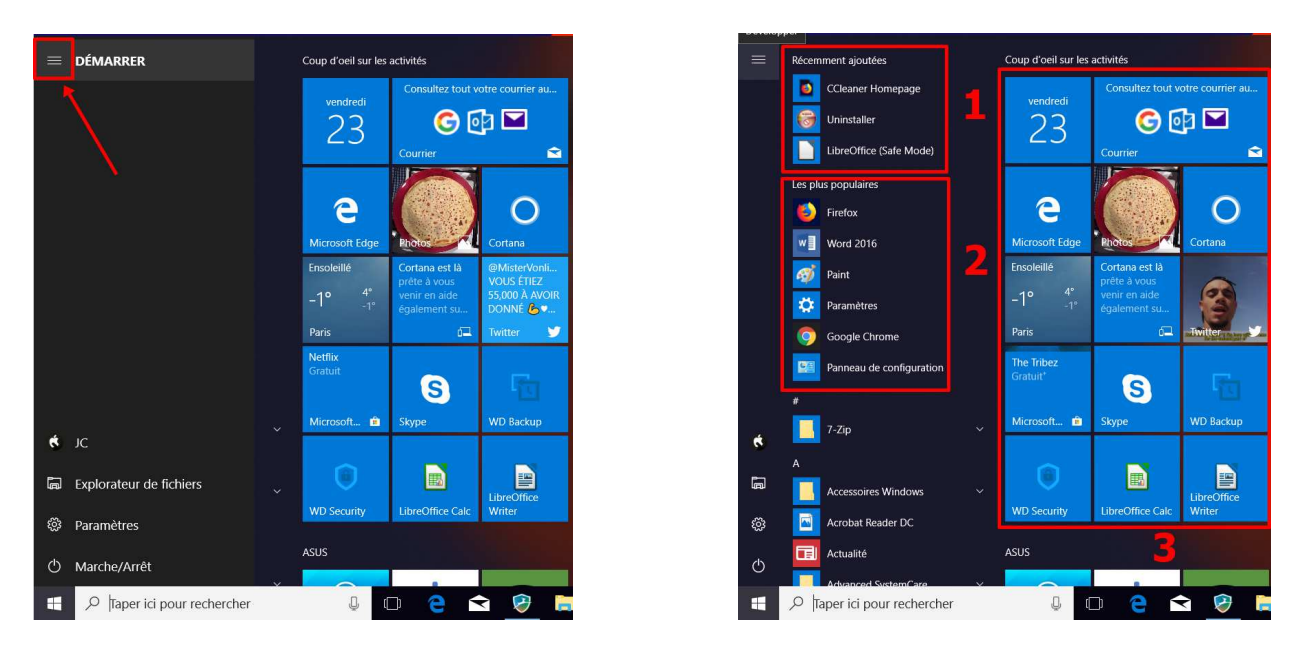

- A gauche, liste des programmes avec les derniers programmes installés (**1**) ou utilisés (**2**). Les applications et programmes sont classés par ordre alphabétique.
- A droite (**3**), **tuiles** (vignettes) épinglées au menu démarrer.

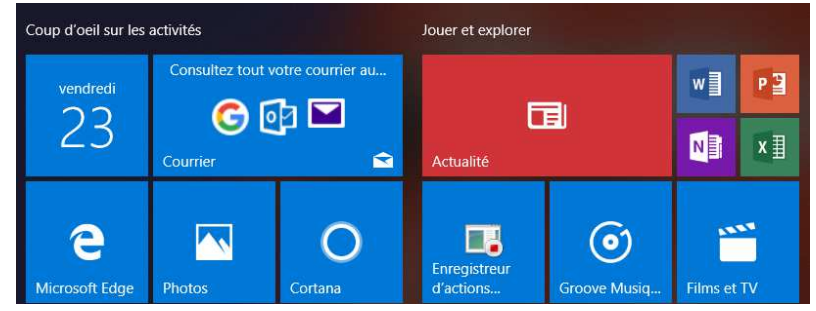

Pour ajouter une tuile, faire un clic droit sur l'application et choisir la fonction « **Epingler au menu démarrer** (= écran de démarrage) *»* (**1**). Vous pouvez également épingler l'application à la **barre des tâches** (**2**).

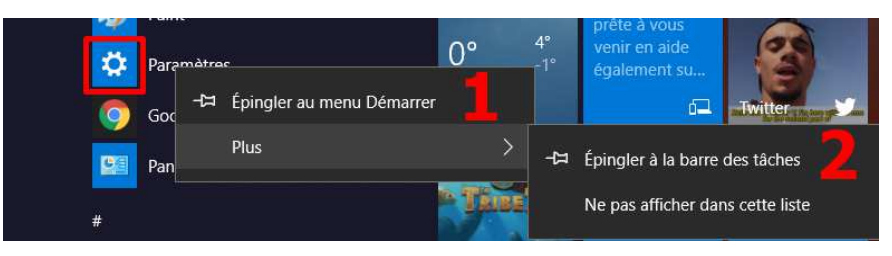

Pour supprimer une tuile, faire un clic droit et choisir la fonction "**Supprimer du menu démarrer**".

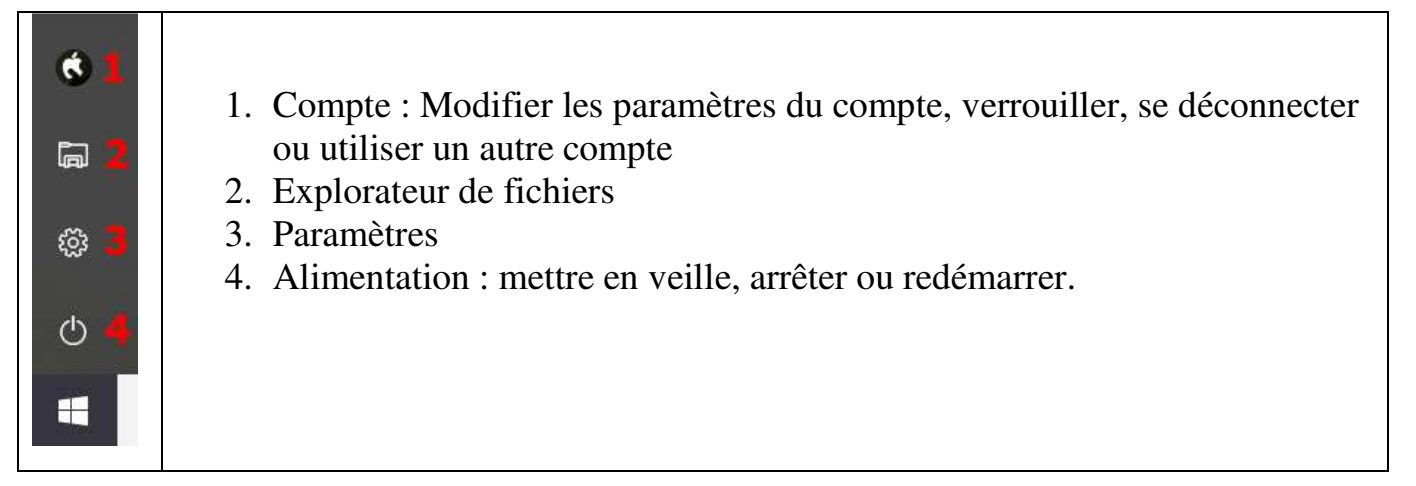

# **Gérer la taille des tuiles**

Vous pouvez gérer la taille des tuiles par un clic droit sur la tuile, puis faire un clic sur "**Redimensionner**" et choisir la taille souhaitée : petit (**1**), moyen (**2**), large (**3**) ou grand (**4**).

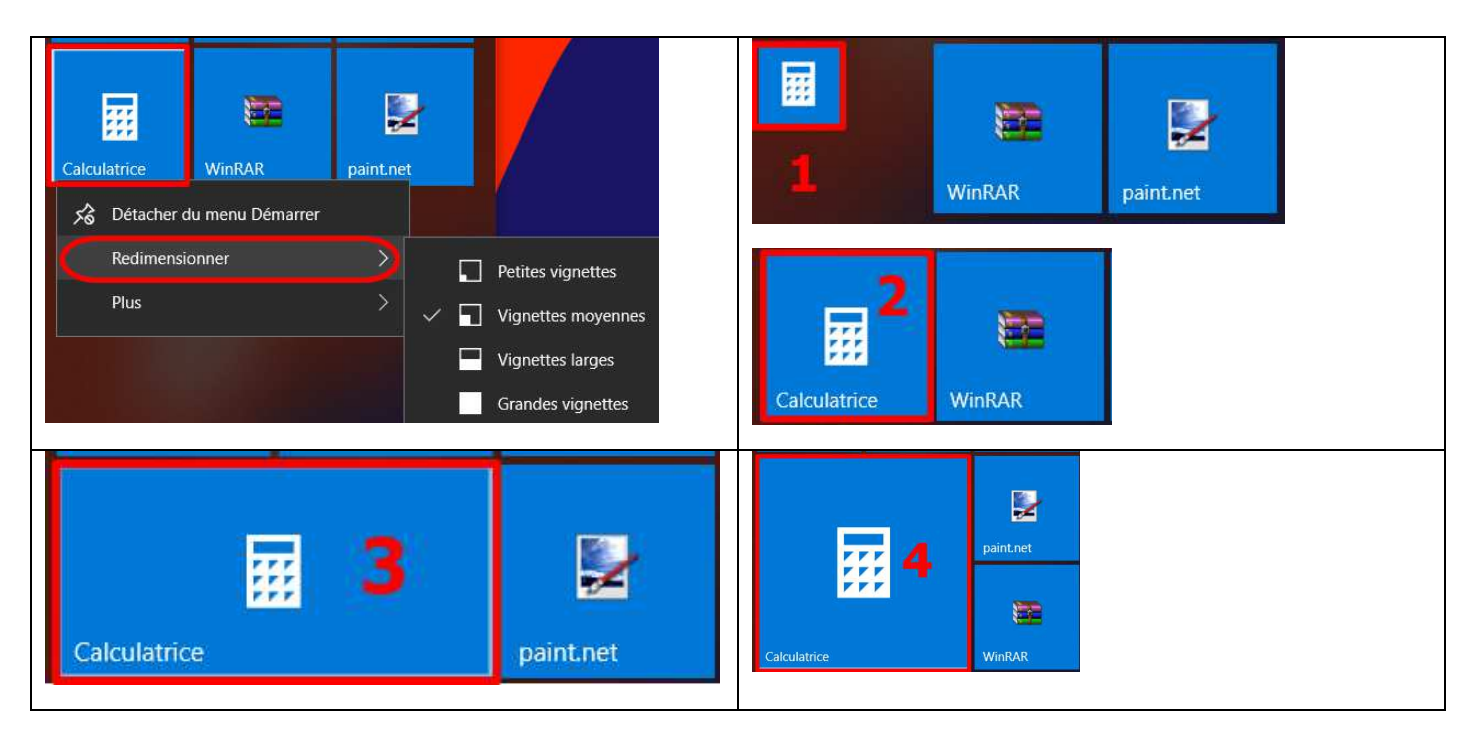

 Vous pouvez également déplacer les tuiles dans le menu démarrer, les organiser par groupe, changer la couleur des tuiles.

Certaines tuiles affichent des informations : météo, actualité, etc. …

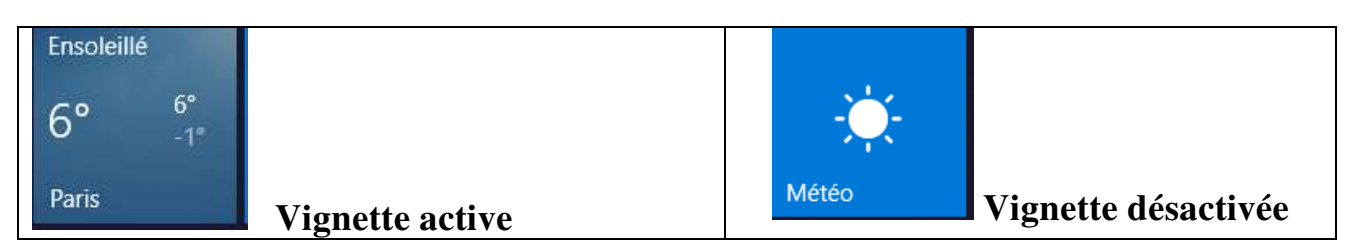

 Pour les désactiver faire un clic droit sur la tuile puis choisir « **Plus** » (**1**) et cliquer sur « **Désactiver la vignette dynamique** » (**2**).

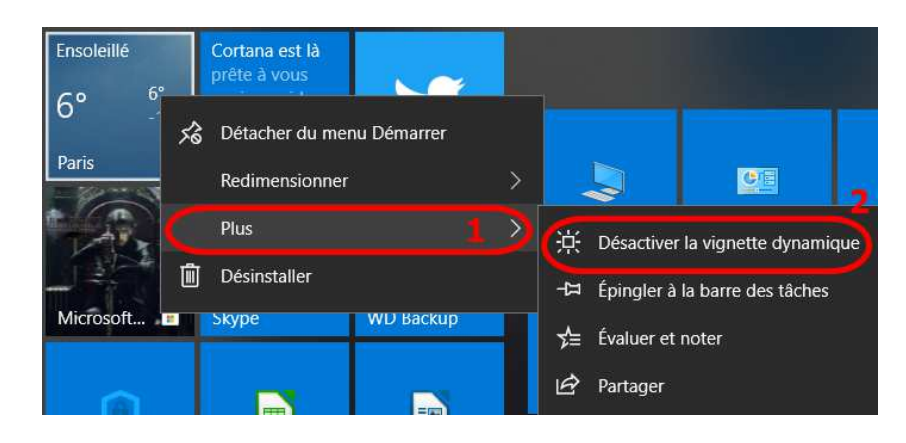

# **Créer un raccourci sur votre bureau :**

Faire un « **Glisser-Déposer** » vers le bureau en maintenant le clic enfoncé.

A partir d'une application

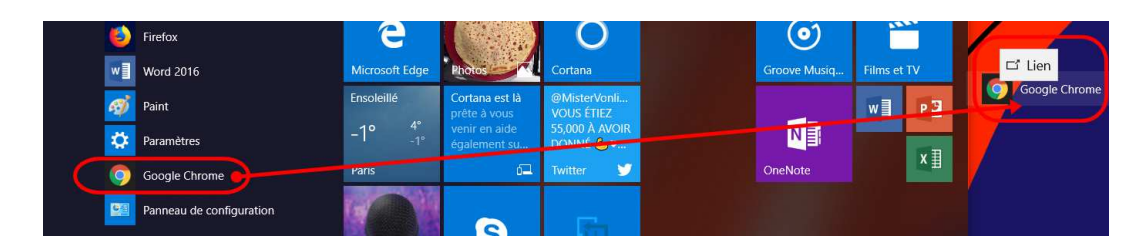

A partir d'une tuile

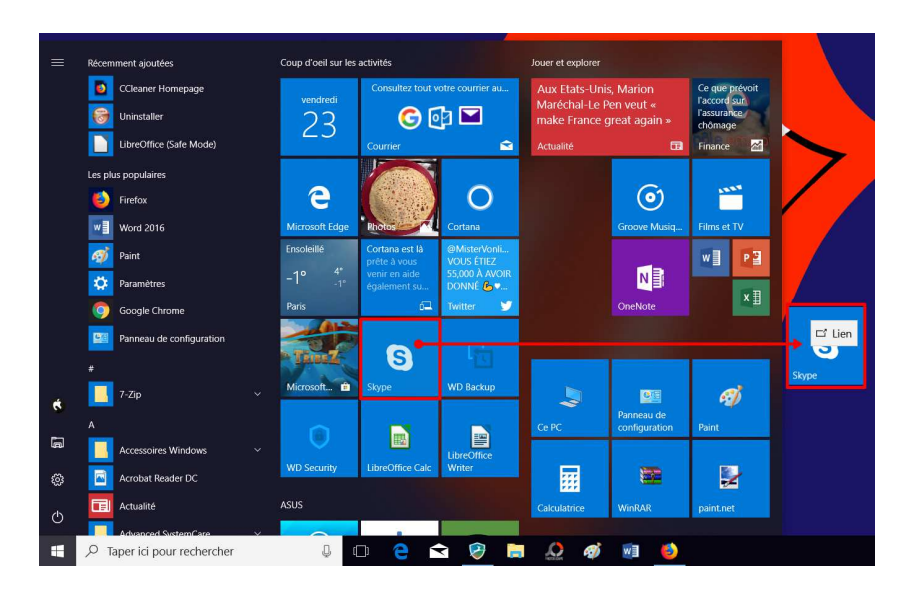

# **Menu clic droit du bouton Windows**

![](_page_3_Picture_76.jpeg)

Le menu Démarrer permet d'accéder à différentes fonctionnalités de Windows.

## **Liens complémentaires :**

## **/ Windows 10**

- http://www.commentcamarche.com/faq/44505-comment-personnaliser-le-menu-demarrer-de-windows-10
- https://cours-informatique-gratuit.fr/cours/le-menu-demarrer/
- http://www.01net.com/astuces/windows-10-maitrisez-le-nouveau-menu-demarrer-661461.html
- https://support.microsoft.com/fr-fr/help/17195/windows-10-see-whats-on-the-menu
- https://www.malekal.com/le-menu-demarrer-de-windows-10/
- https://wikiclic.com/menu-demarrer-windows-10-2/
- http://www.helpclic.net/tutoriaux/tutoriel-515-Windows-10-Le-menu-demarrer.html
- https://www.monpc-pro.fr/tuto/windows-10-comprendre-le-nouveau-menu-demarrer/

#### **/ Windows 7**

• https://progresser-en-informatique.com/formation/windows-7/menu-demarrer/

## **Rechercher avec Windows 10 :**

Dans Windows 10, vous allez trouver dans la barre des tâches une fonction de recherche juste à droite du menu Démarrer

![](_page_4_Figure_2.jpeg)

• http://www.aidewindows.net/win10/recherche.php

#### **Astuces :**

• http://www.clubic.com/video/tutos/video-tuto-windows-10-effectuer-une-recherche-google-et-nonbing-avec-cortana-468530.html

## **Cortana**

Cortana est le nouvel assistant personnel de Windows 10 qui permet d'effectuer des recherches de fichiers mais aussi des recherches WEB.

![](_page_4_Picture_8.jpeg)

# **Qu'est-ce que Cortana ?**

- https://support.microsoft.com/fr-fr/help/17214/windows-10-what-is
- https://www.microsoft.com/fr-fr/windows/cortana
- https://fr.wikipedia.org/wiki/Cortana (assistant personnel intelligent)